# User Manual

### WIFI-USB Multi-functional Skin Tester

V191201

#### **Preface**

First of all, thank you very much for your purchase of my company's multi-functional skin tester!

The tester is a kind of special purpose digital video cameras, it is combined with a special magnifying lens and a variety of special ultra high brightness LEDs, with imported Polaroid, and having white light, ultraviolet light, polarized light three special effects at a suit. The tester has a magnification of 100X and can be viewed in real time, taking photos and video recording.

The tester is widely used in hospitals, clinics, medical institutions, medical institutions and beauty industries worldwide. It's very helpful and practical in diagnosis and treatment of skin problems, and it's very convenient to record and compare the skin conditions at different stages of a patient. It's used for clinical examination of dermatological diseases, hair, skin care, cosmetics. In the field of skin observation, hair transplantation, plastic surgery, it's also used to assist with testing. Sometimes even if the doctor is not around, you can use the tester to check, take photos and videos on your own, and then send the skin condition record to the doctor for diagnosis and further treatment.

#### **Features:**

Capture images and video Magnification of 100X (optical) Real-time observation Taking photos and videos Ultraviolet light effect Polarization effect

#### **Applications:**

Dermatology department Check the skin Electronic medical records (EMR) Medical spa Hospitals and clinics Medical colleges Beauty salon Beauty institutions Beauty sales

#### 1. **Part Names & Functions**

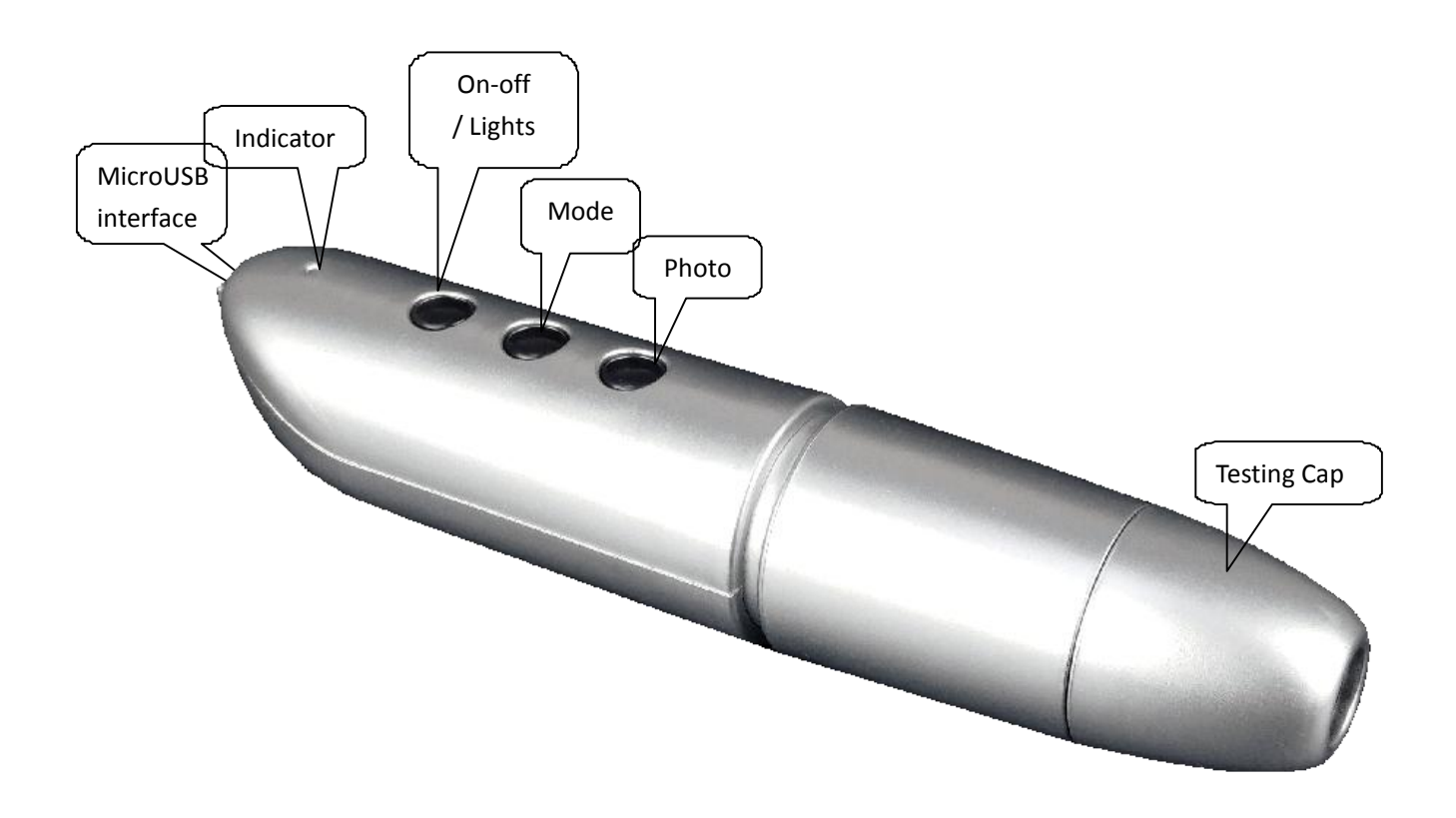

#### **1.1 Functions and instructions of the parts**

**Micro-USB port:** when the device power is low, connect a 5v DC charger to charge the device, then the red indicator is on; When the red indicator goes off, the power become full. It is not recommended to use the equipment during the charging process (it will reduce the service life of the equipment battery).

**On-off / Lights shift:** when power is off, long-press the On-off button for 5 seconds to switch on the device. When the WIFI is connected successfully, the green indicator stops flashing. When the devices is working, short-press the button to shift the lights effects; long-press the button again to switch off the device.

**Status indicator:** when starting to work, the front LEDs open light up; after 10 seconds, the WIFI function starts, and the green indicator flashes. When the WIFI is connected successfully, The green indicator is stably on. When charging the device, the red light is on. When the battery is fully charged, the red light goes off. When the battery is low, the device will automatically shut off, and all lights go out.

**Mode:** shift modes between WIFI mode and PC mode.

**Photo/video:** click this button to take a photo and save automatically when the device is connected. Press this button for 5 seconds to enter the video mode. After releasing the key, it stays in the recording mode. Then press this button again for 5 seconds to exit the video mode and automatically save the recording of video in this period. Photos and video are stored on IOS/Android devices and can be viewed with the relevant APP.

**Testing Cap:** In case of connection, put the skin to the hole of the testing cap, the object can be seen on the screen of the IOS/Android device.

**1.2 specification:** Sensor: CMOS 2mega pixel Main chip: 24Bit DSP Magnification: fixed 100X Photo/video: supported Static resolution: 1920x1080, 1280x720, 640x480 Image resolution: 1920x1080, 1280x720, 640x480 Optical Focus: manually Digital ZOOM: adjust by two fingers on screen Unique technology: white light, UV and polarized light Support systems: Android 4.0 and above, IOS 8.0 and above, WINDOWS XP/VISTA/7/8/10 32bit/64bit Battery:1400mah Charge time: 5 hours Working time: 2.5 hours Power supply: Micro-USB (5V DC) Product color: Silver Main dimensions: 160mm (length) 33mm (outer diameter) Package weight: 180g

### **1.3 Safety warnings and cautions:**

1. Do not disassemble the product, so as to avoid the electrostatic breakdown precision chip.

2. Do not use organic solvent to clean the product such as alcohol.

3. Don't touch the lens with your fingers to avoid scratches and smudges on the surface.

4. Avoid high temperature and high humidity and prevent short circuit of electronic devices. The product does not have waterproof function, please avoid rain and water.

5. The use of this product and storage temperature moderate range:  $0^{\circ}$  40°C, relative humidity: 45% RH to 85% RH

6. If foreign matter or water/liquid are entered into products, please remove the USB cable.<br>And send it to the maintenance center for maintenance. Do not handle it yourself.

#### **1.4 Packing content:**

Multi-functional Skin Tester 1 Micro-USB Power cable 1 User Manual 1  $CD<sub>1</sub>$ 

**2. How to use? Use the Tester on an <b>iOS/Android** Device

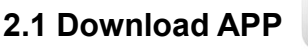

Scan the following QR code, download and install the APP WIFI Image.

### **2.2 open equipment**

Long-press the On-off button for 5 seconds to switch on the device, the front LEDs will light

up. After 10 seconds, the WIFI function starts.

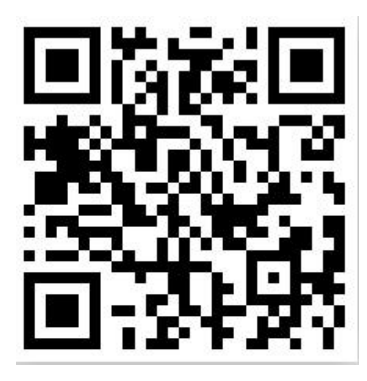

### **2.3 Use of APP**

### **connect the Tester to your IOS/Android device**

Open the WIFI Settings on the IOS/Android devices, find a WIFI hotspot named "WIFI Image" , click the link, and then return to the main interface of IOS/Android device after successfully connecting. Find the installed "WIFI Image" APP and click to run it.

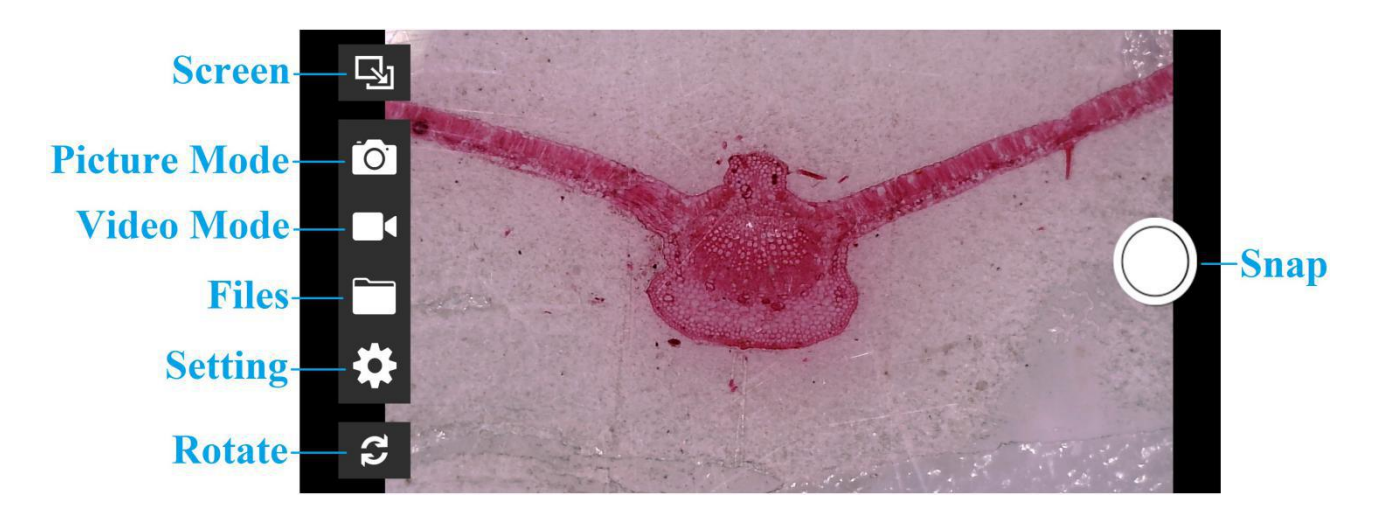

#### **3 Use on PC**

Connect the Skin Tester by USB cable to your computer, then insert the attached CD, open "My Computer", and double click the "DVD/CD Driver" to run the CD, and see the following picture:

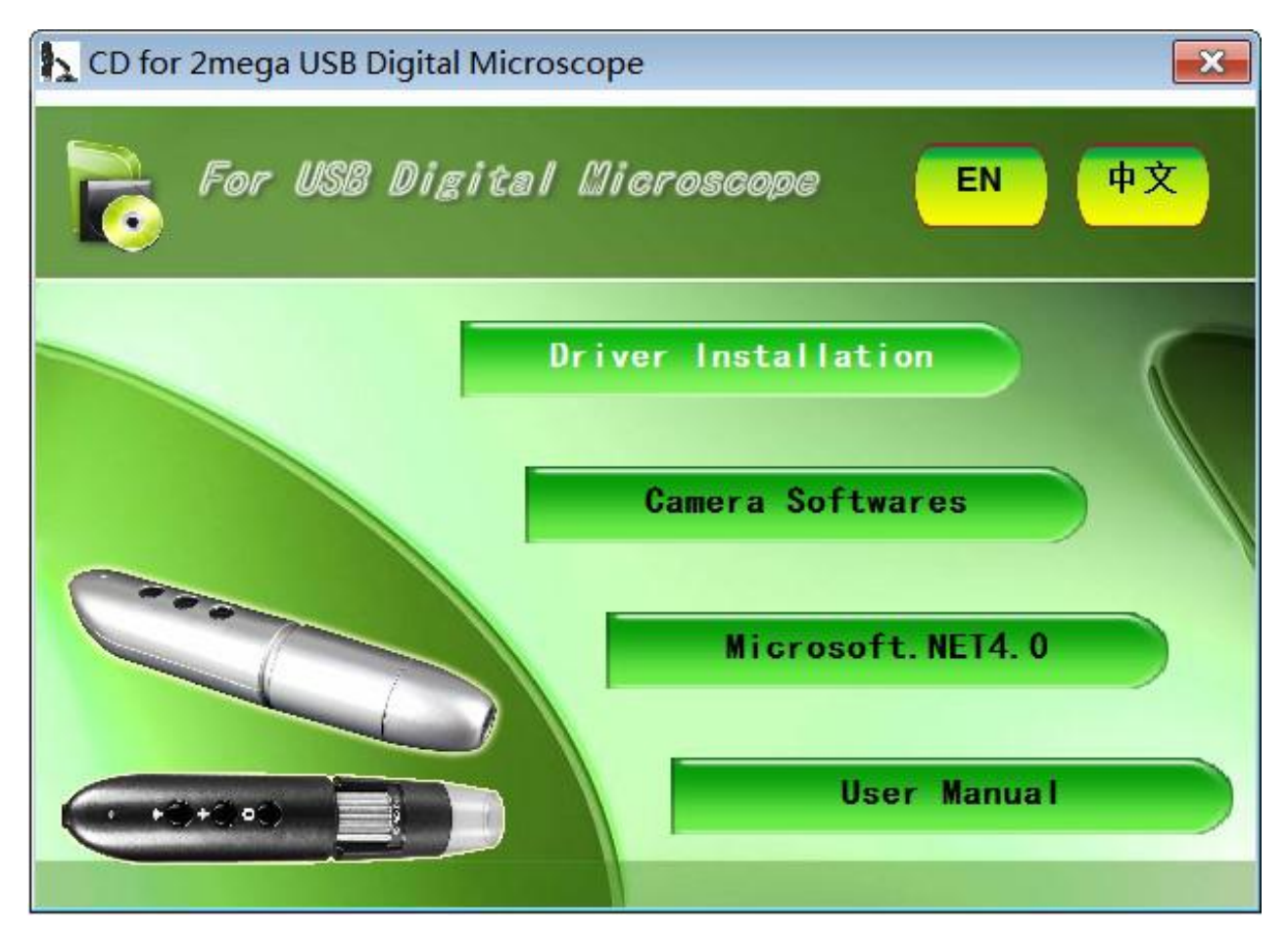

Install the driver and softwares, also the Microsoft.net 4.0 if your system doesn't have. Finally reboot your computer.

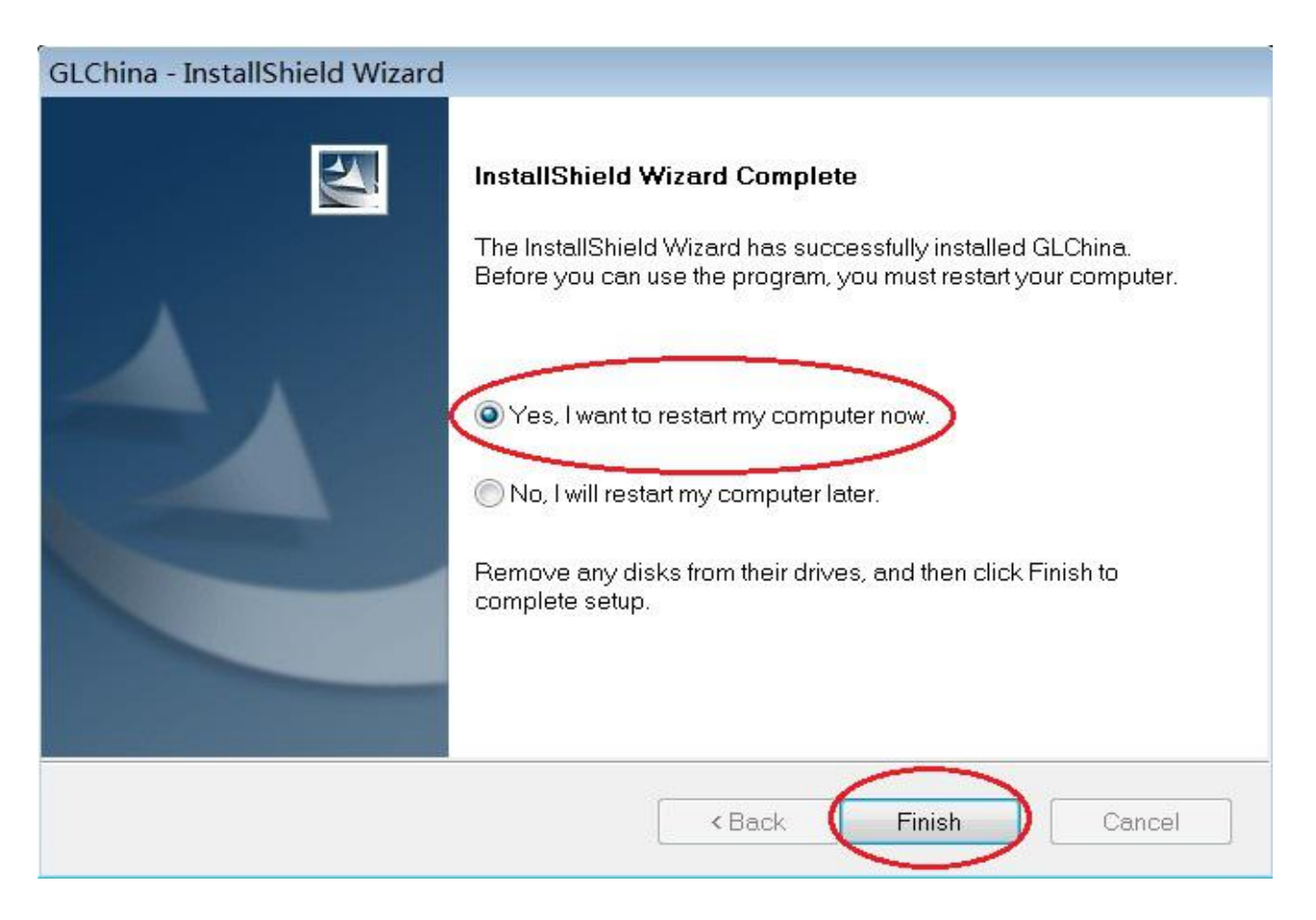

Installation may be blocked by the antivirus software, so **let the antivirus software allow all processes**, or **close the antivirus before installing**. If installation succeeds, you can see the icon  $\mathbb{C}$  on the Toolbar, also the softwares desktop icon, double click to run it.

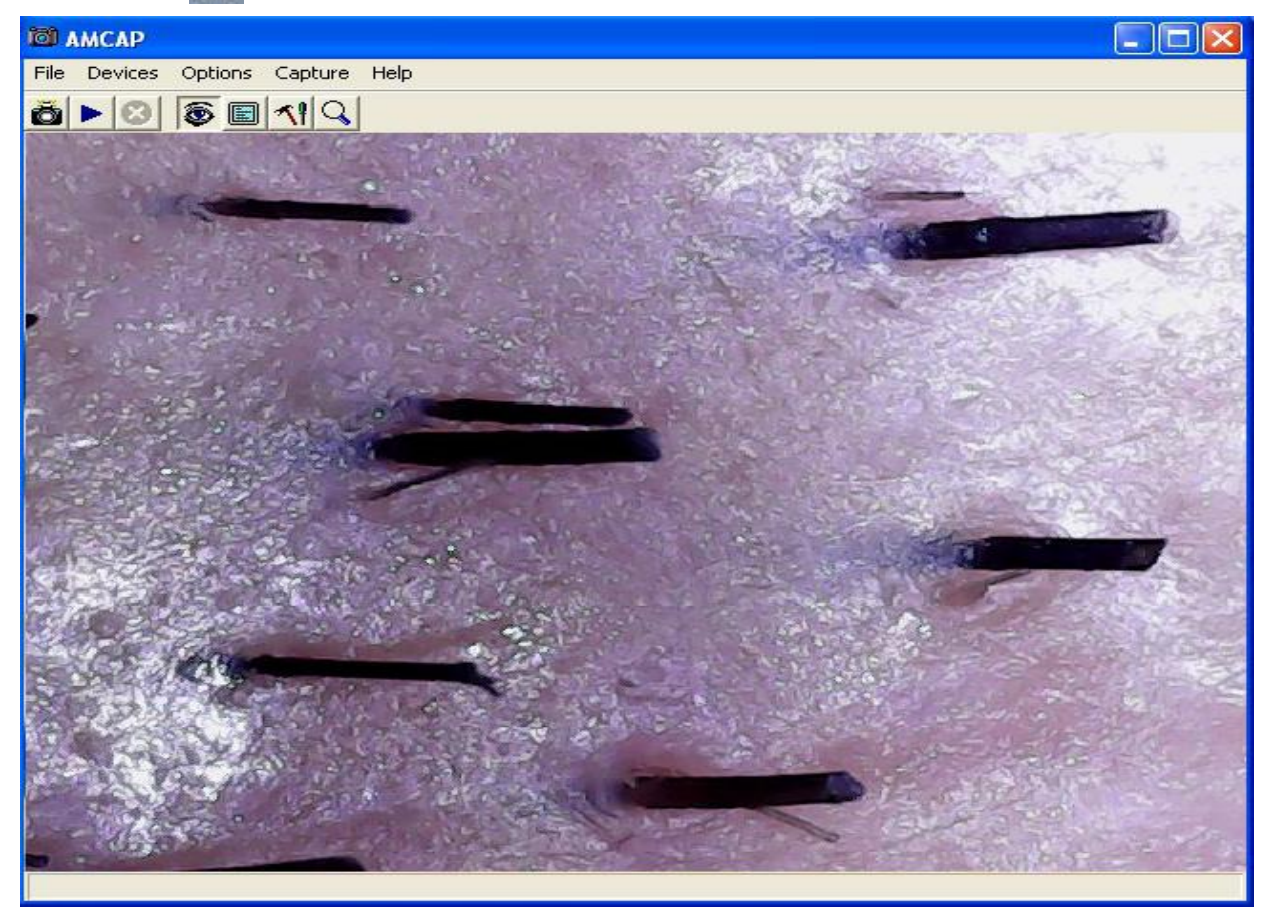

Now you can use the Tester.

#### **FAQ**

#### **\*The driver or measurement soft is failed or it doesn't working after installation iscompleted.**

First, please make sure your system is fully functional or at least better than Windows 2000 version, and make sure the EXE program will be running without problem..

Second, your system may lack of the net framework system components, the CD comes with system components, please install.

Third, if your system is 64-digit, Win8, Win10, due to the security of the system has been improved, so the software is required to be authorized and to set up a compatible mode, and thus can lead to normal installation and normal running of system in your computer . Setting as shown below:

## **Compatibility and Authority**

If the Driver or Measurement can't be installed or run, please set the compatibility and authority.

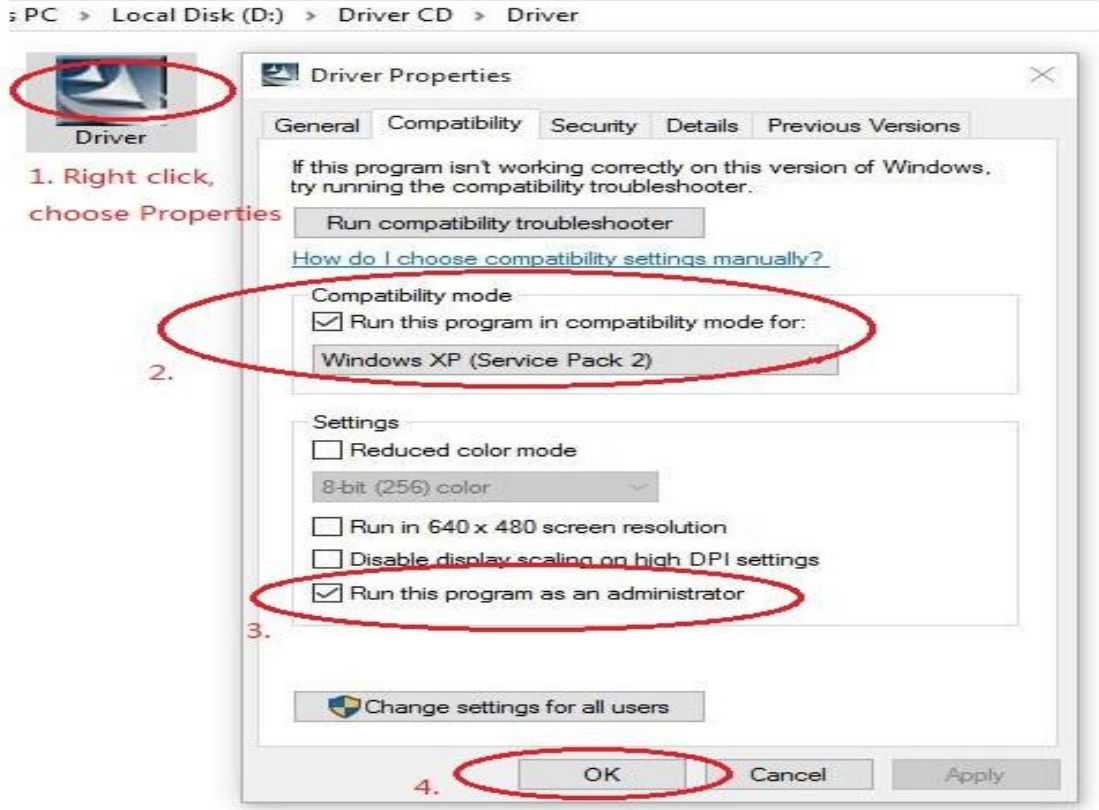

Fourth, if anti-virus softwares Pop up of the "select" tips, all must be chosen to "allow", if not choosing or too late, anti-virus software will default stop or block it, there will be abnormal results happended later on.

After the installation, you must restart the computer. Other restart methods may cause abnormal function.

Once it's blocked by the anti-virus software in the computer, the only way is to find it and release it from the blacklist list of anti-virus software in your computer, and mark the software "trust". Or completely delete anti-virus software, this software can then return to normal.

#### **\*The roller in the Testercan not be rotated.**

The roller has turned to an end, and it can not be forced to the wrong direction. so please turn the roller to the ZOOM key and use the point to turn around.

#### \*Although I have done it according to the instructions of all the corresponding operation, the Tester is still **doesn't working in computer.**

Please change to another computer, try again, because now there are too many computer system versions, some of which have been changed, some of the version of the system function is not reliable, there will be some unpredictable problems. So we also suggest that we use the genuine Windows system. It may also be blocked or be listed as blacklist by anti-virus software in your computer system. unless it is released from the anti-virus software, otherwise you must completely delete anti-virus softwares in your computer. We know, there are too many anti-virus softwares, but so few reliable and good anti-virus softwares.

#### \*The driver is installed successfully, but there is no response to the Tester. the display of screen of driver **software is strange.**

Driver software AMCAP menu "device" should be selected as the Tester GL CAM. The reason is that there are other camera device in the computer before, other camera device was setted as the default device by this driver software, so it is necessary to set up here.

#### **\*The image is delay too much.**

This computer may not work well with the driver software, please try the software amcap v3.0.9.exe in the CD. If it still remains, the USB data cable may not good enough, please use original cable from factory or good quality one.